# 3-1 套用簡報範本建立專業簡報

- PowerPoint 提供多種建立簡報的方法
	- 空白簡報
	- 可以使用簡報範本來建立
	- 或是從 Office.com 網站下載範本來使用
- 底下就為介紹 3 個使用範本建立簡報的方法

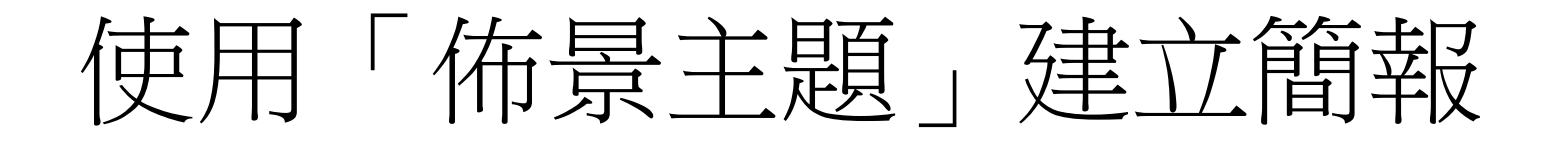

- PowerPoint 內建多組精美的「佈景主題」,可 以直接挑選喜歡的佈景主題來建立簡報,節省 自己配色、選字型、設計背景的時間。
- 要使用**佈景主題**來建立簡報,請按下**檔案**頁次 標籤切換到檔案頁次,再按下新增鈕,其中會 列出所有新增簡報的方法:

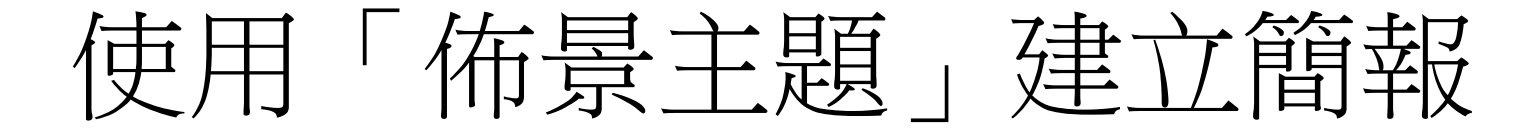

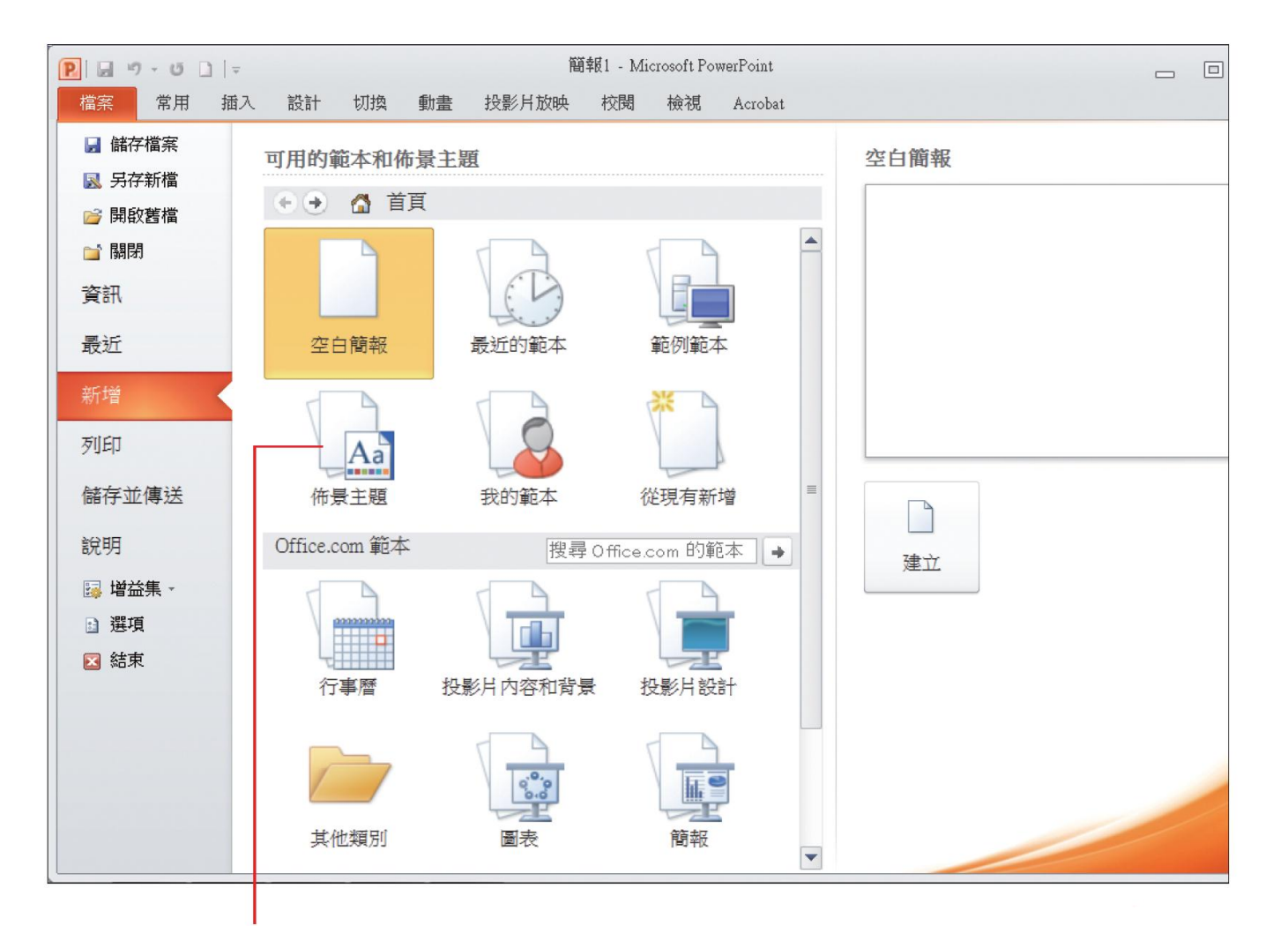

#### 1 要套用佈景主題來建立簡報,請按下此鈕

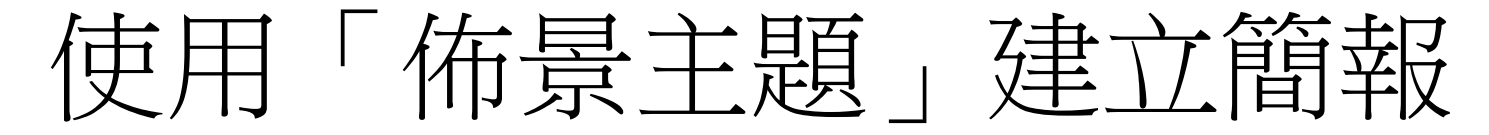

按下此鈕可回到前一頁 若要回到新增頁面,請按下首頁鈕

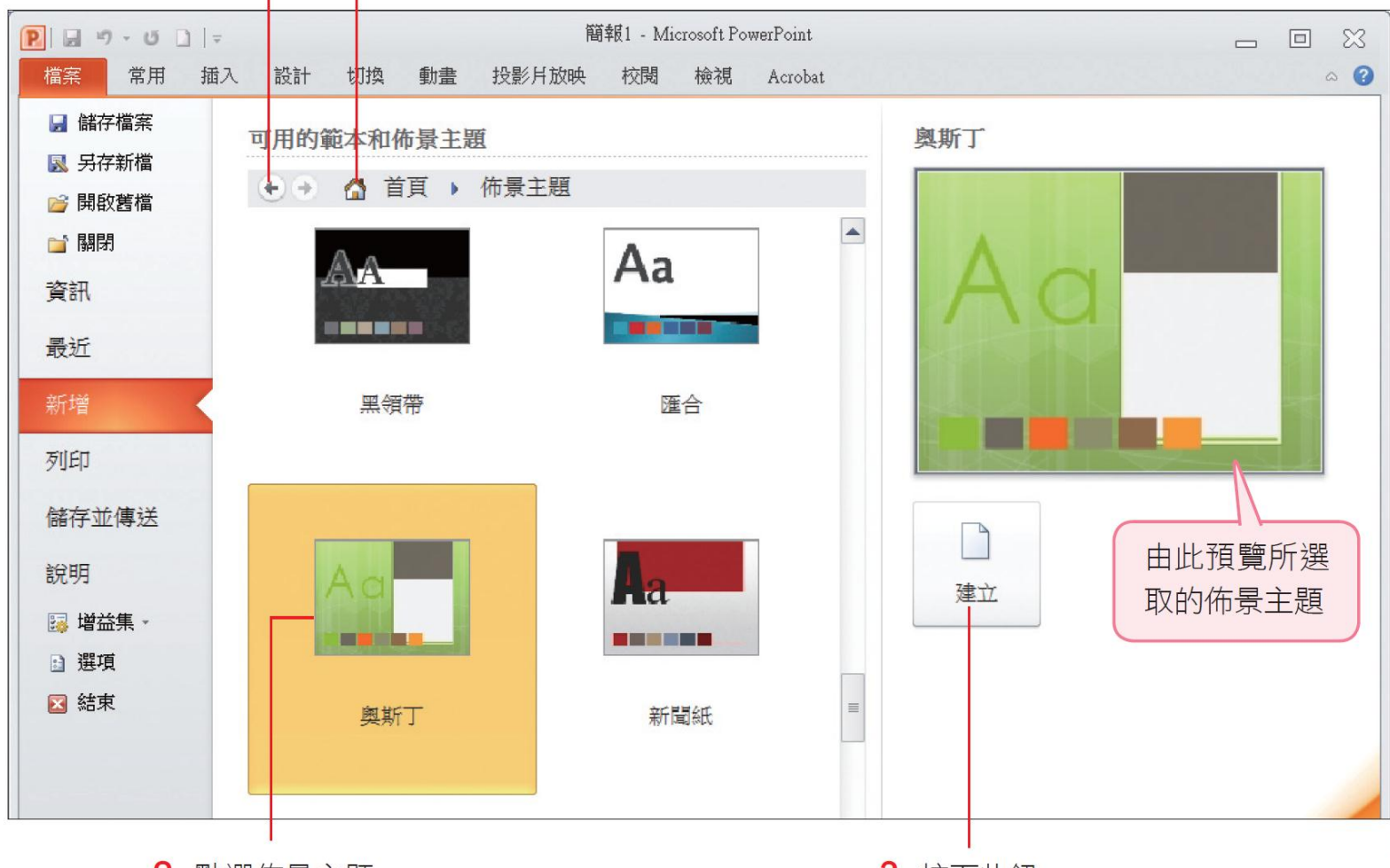

2 點選佈景主題

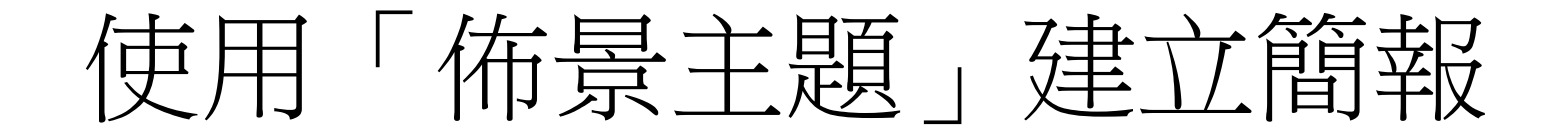

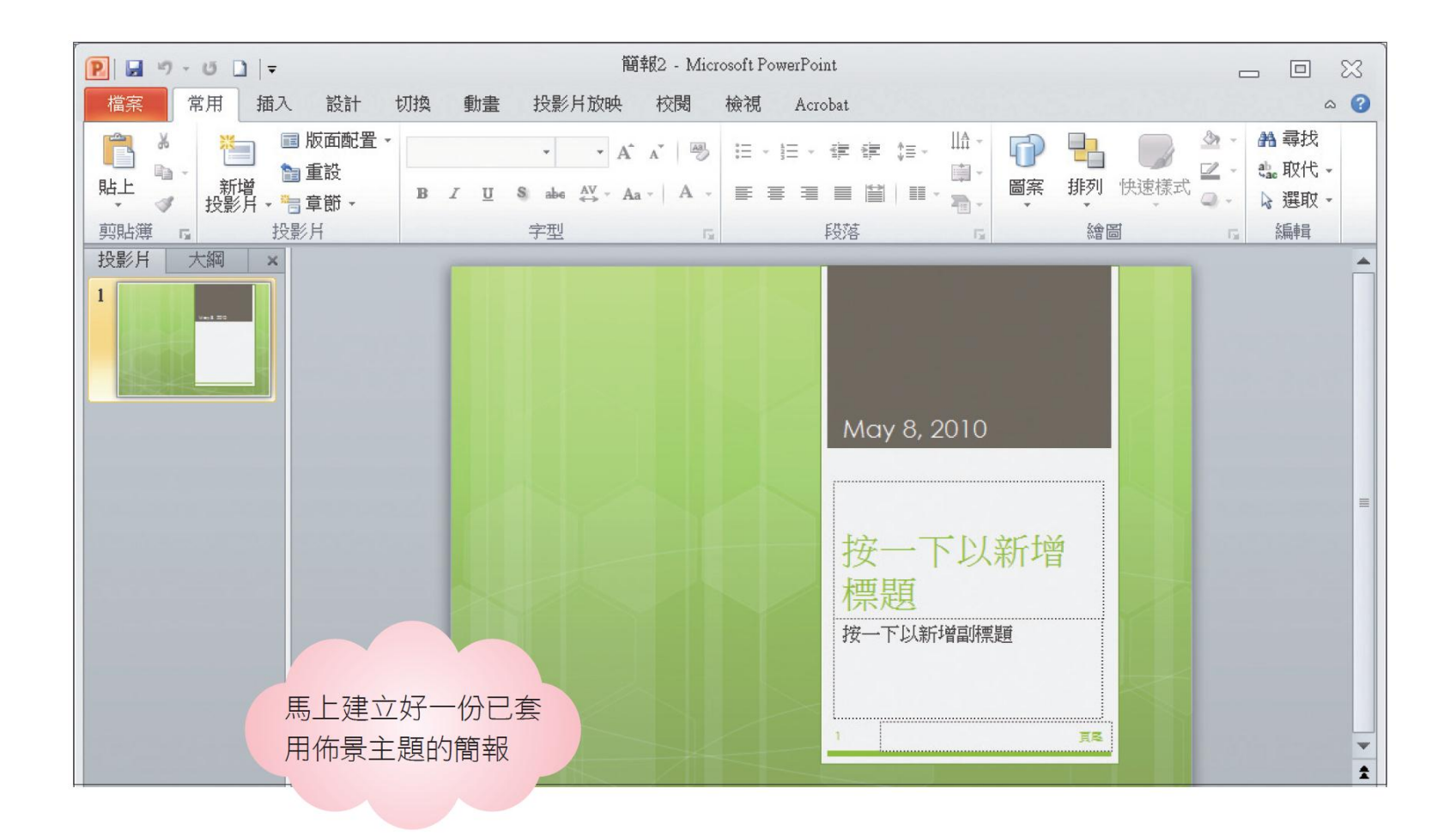

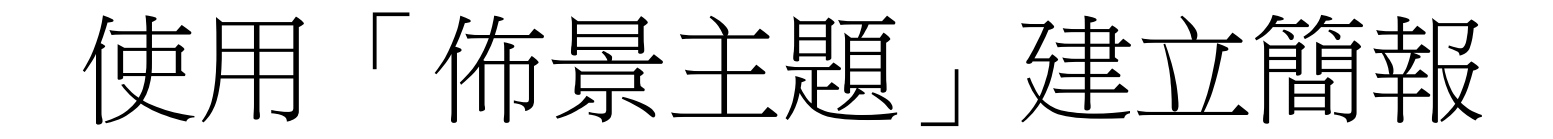

• 使用佈景主題來建立簡報,其實與建立空白簡 **報**很像,只是前者已套用背景、色彩、字型等 設定,可有效節省美化簡報的時間。

使用內建的範本建立簡報

- 如果不知道該怎麼開始動手製作簡報,還有一 個更速成的方法可以幫助。
- PowerPoint 內建了幾個常用的簡報範本,每個 範本都已擬好大綱,有的則已輸入內容,如果 正好有符合需要的內容,可直接選取範本來建 立簡報。
- 請同樣切換到檔案頁次,再按下新增項目中的 範例範本項目:

## 使用內建的範本建立簡報

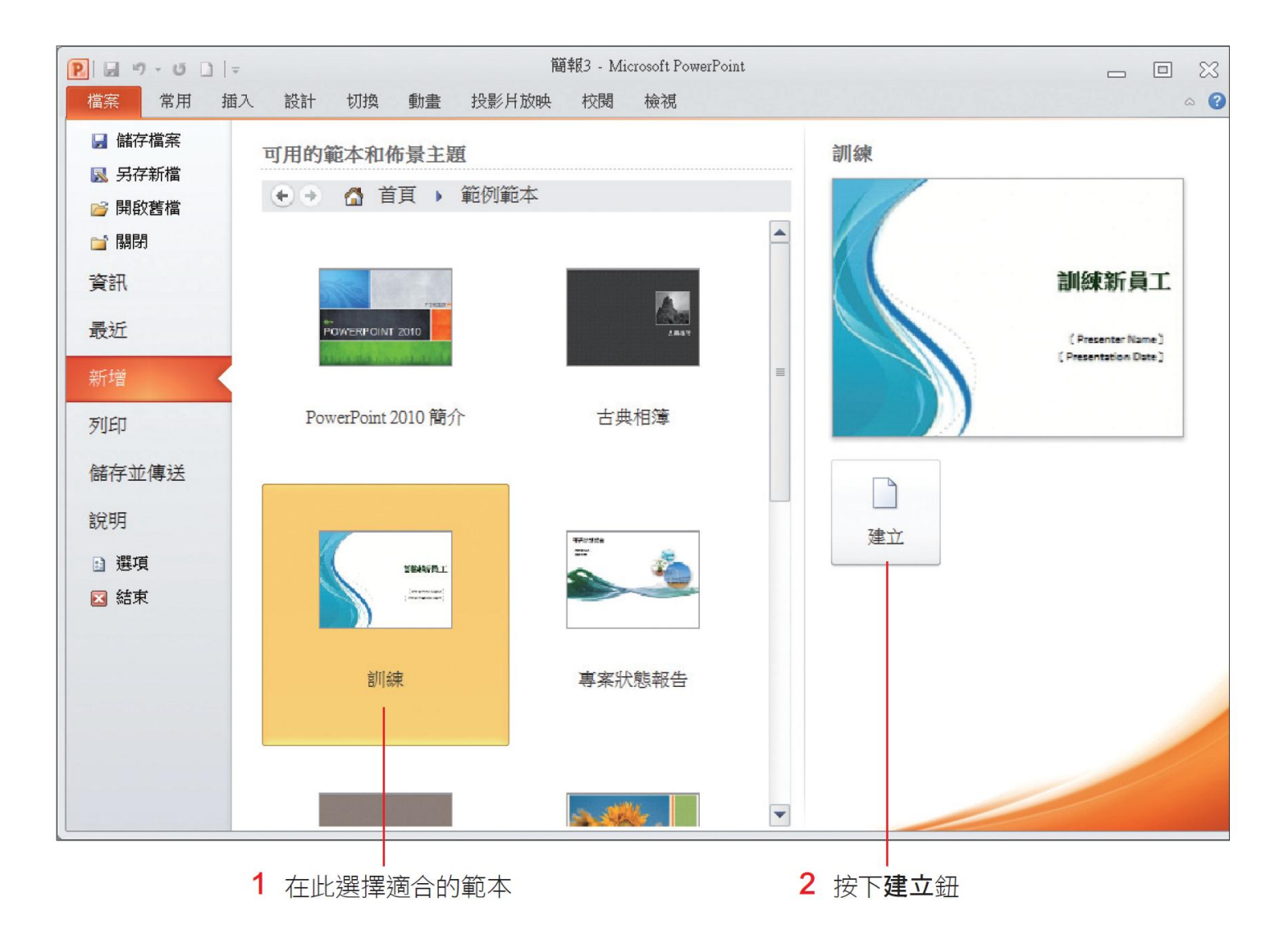

# 使用內建的範本建立簡報

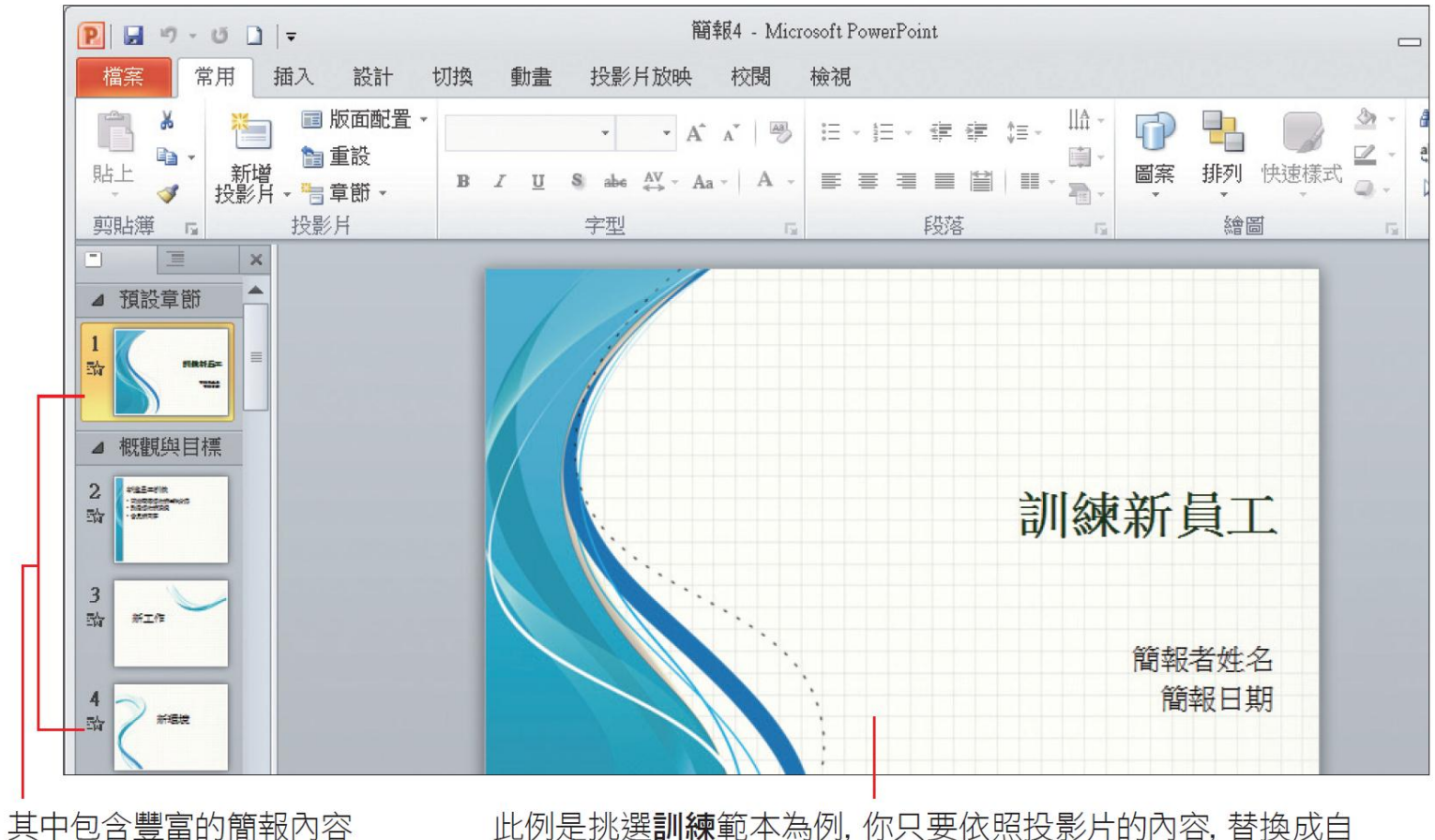

己要使用的圖片並輸入文字, 就能完成一份專業的簡報

#### 由「Office.com」下載範本來建立簡報

- 雖然 PowerPoint 已內建了不少佈景主題及簡報 範本,但有時還是會覺得找不到合用的,此時 可以透過 Office.com 網站來尋找更多的資源。
- 請先確定的電腦可上網,然後切換到檔案頁次, 再按下新增項目:

## 由「Office.com」下載範本來建立簡報

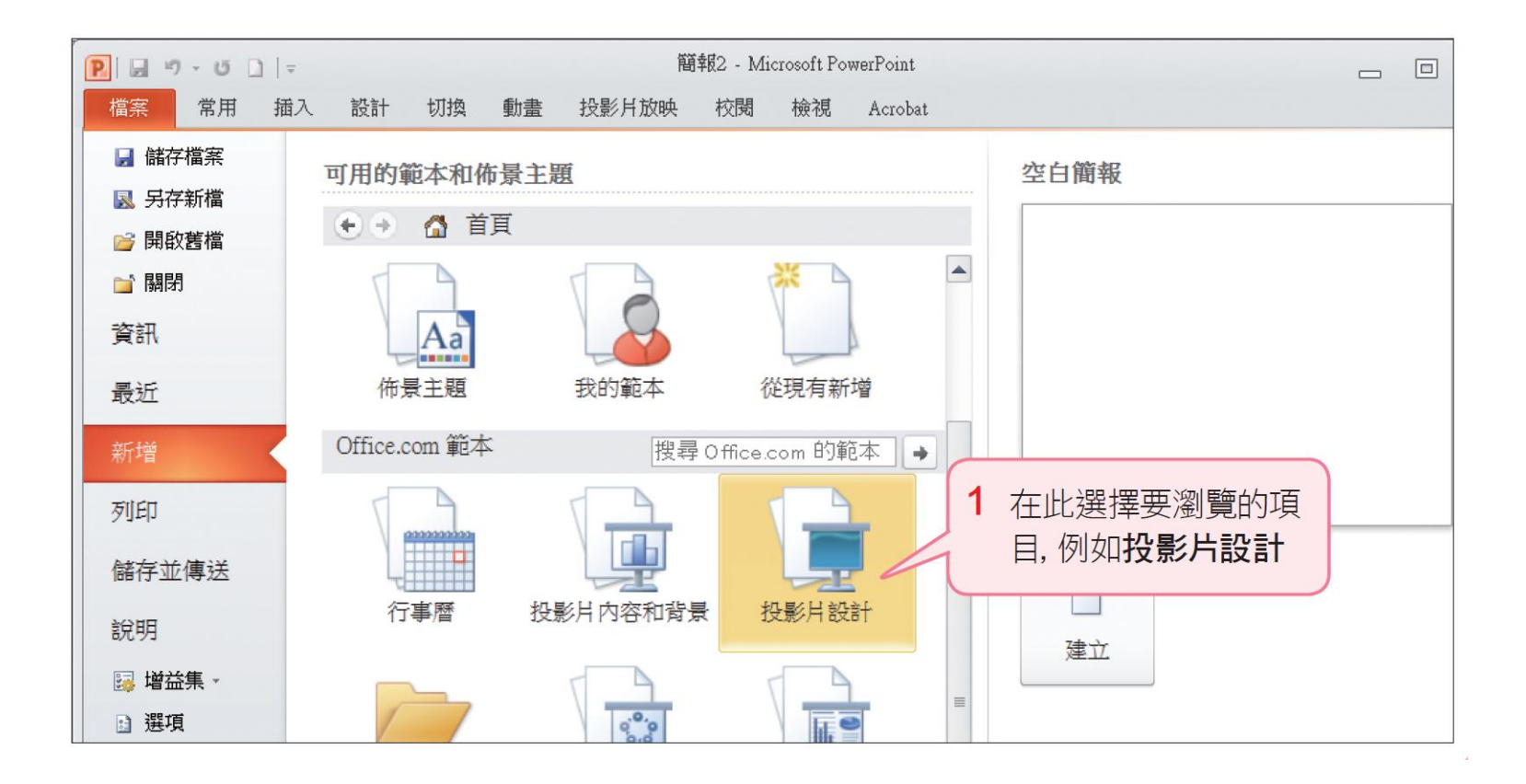

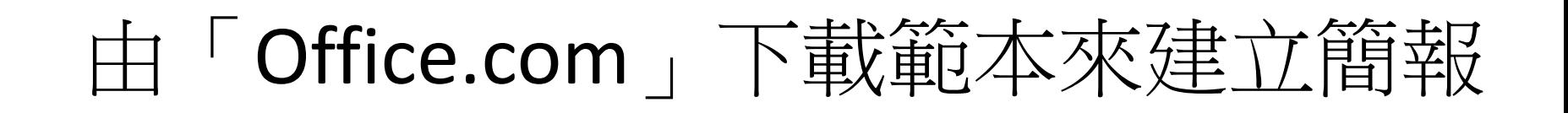

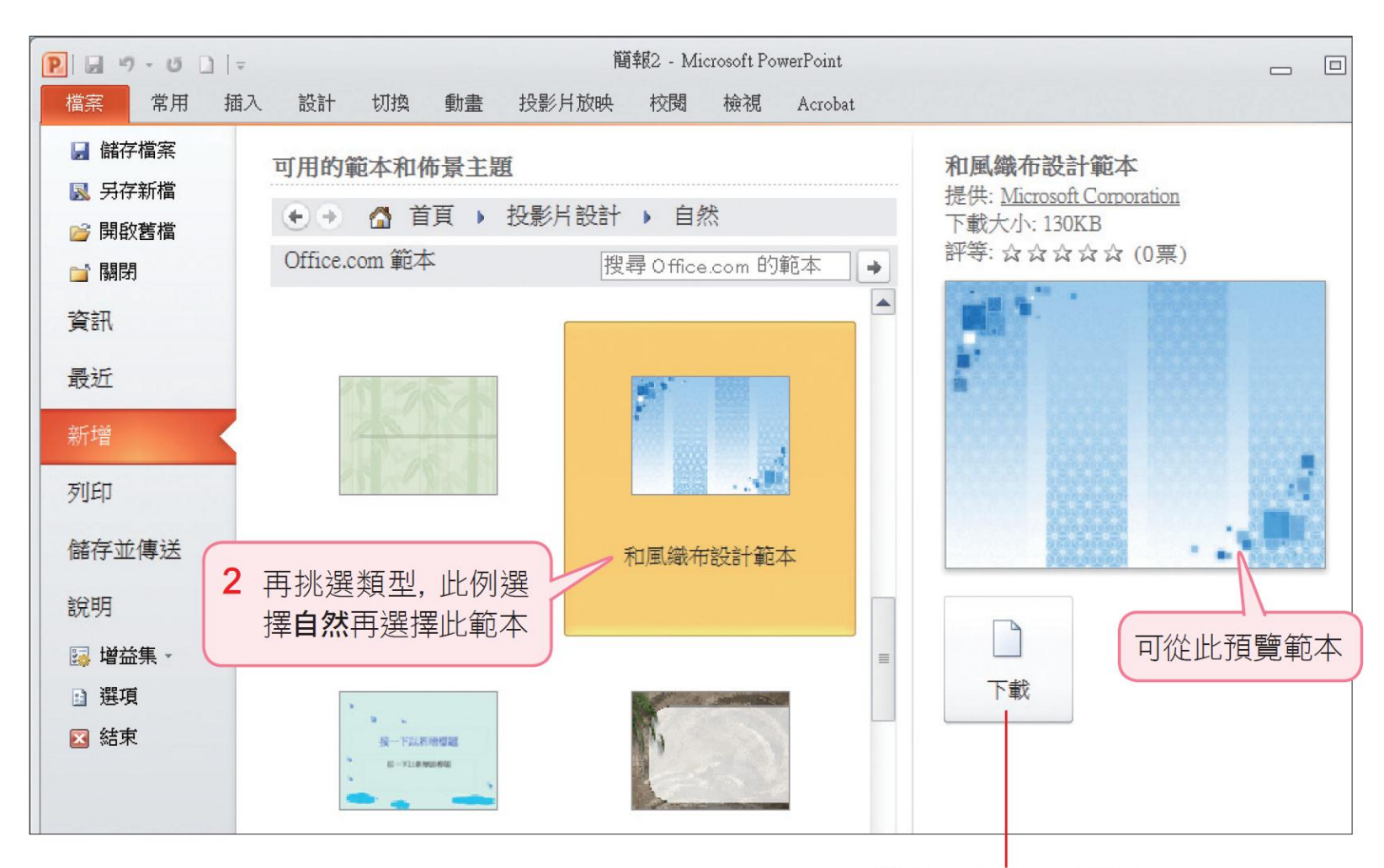

3 按下此鈕下載範本

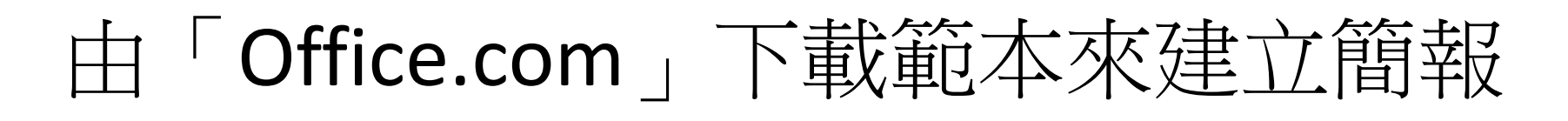

• 完成後會建立並開啟一份已套用佈景主題的簡 報

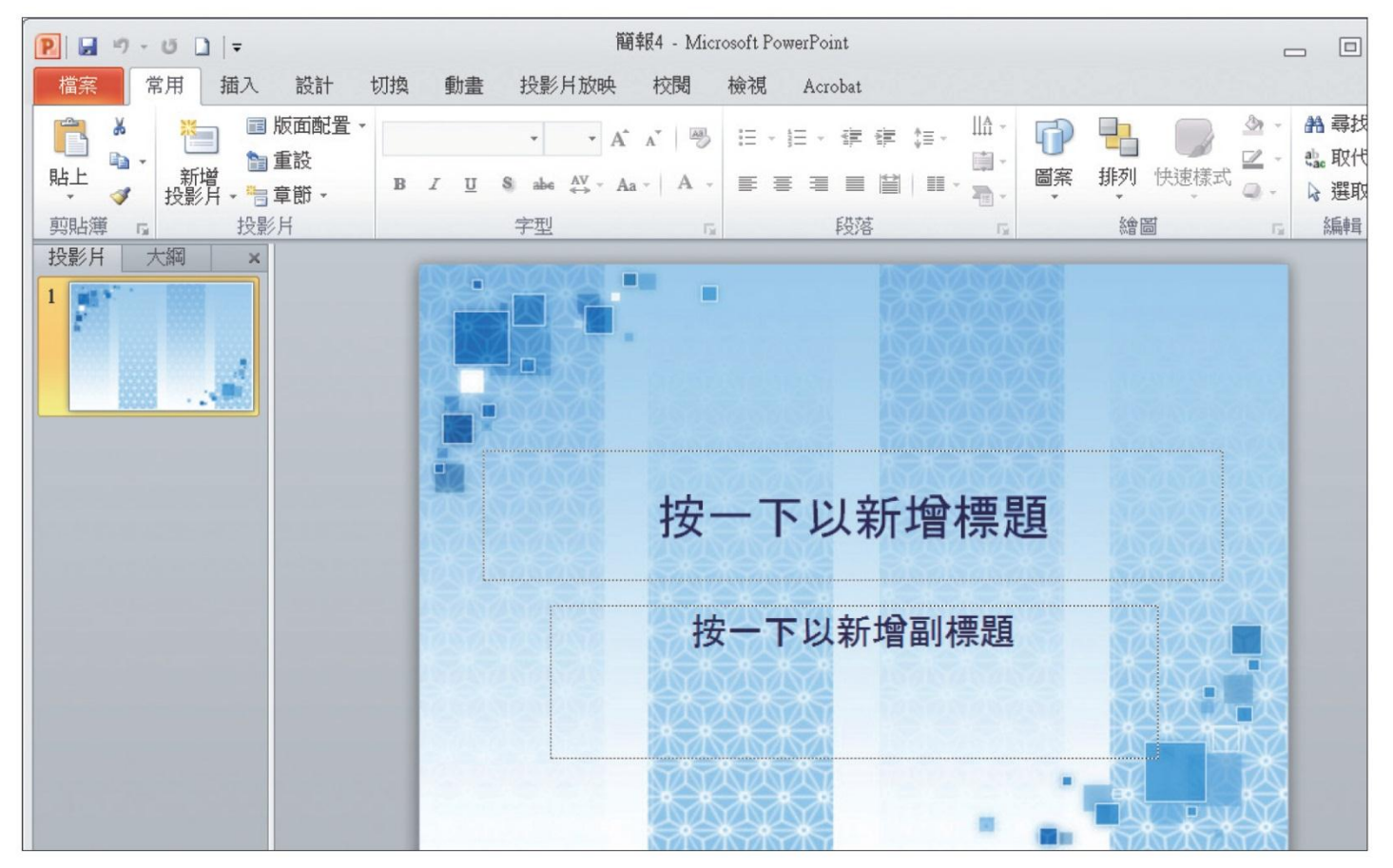